## [UCC-Client](https://wiki.ucware.com/gui/ucc-client?do=showtag&tag=gui%3AUCC-Client), [Video](https://wiki.ucware.com/func/video?do=showtag&tag=func%3AVideo)

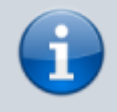

**Versionshinweis:**

Dieser Artikel wurde für [UCware 6.2](https://wiki.ucware.com/release/ucware6) überarbeitet. Die Vorgängerversion finden Sie [hier](https://wiki.ucware.com/archiv/6_1/benutzerhandbuch/hauptseite/bildtelefonie/erwidern).

## **Eingehendes Video erwidern**

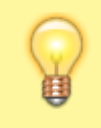

## **Hinweise:**

Diese Funktion setzt einen aktiven Anruf voraus, bei dem beide Teilnehmer den UCC-Client verwenden. Der UCC-Client bietet die Videofunktion nur für geeignete Verbindungen an.

Im UCC-Client können Sie bei internen Verbindungen die Videoübertragung zuschalten. Auf diese Weise übermitteln Sie Ihrem Gesprächspartner die Aufzeichnung Ihrer Kamera oder Ihres Bildschirms in Echtzeit.

Wenn Ihr Gesprächspartner die Übertragung beginnt, zeigt Ihr UCC-Client diese zunächst minimiert an. Um die Übertragung zu erwidern haben Sie zwei Optionen:

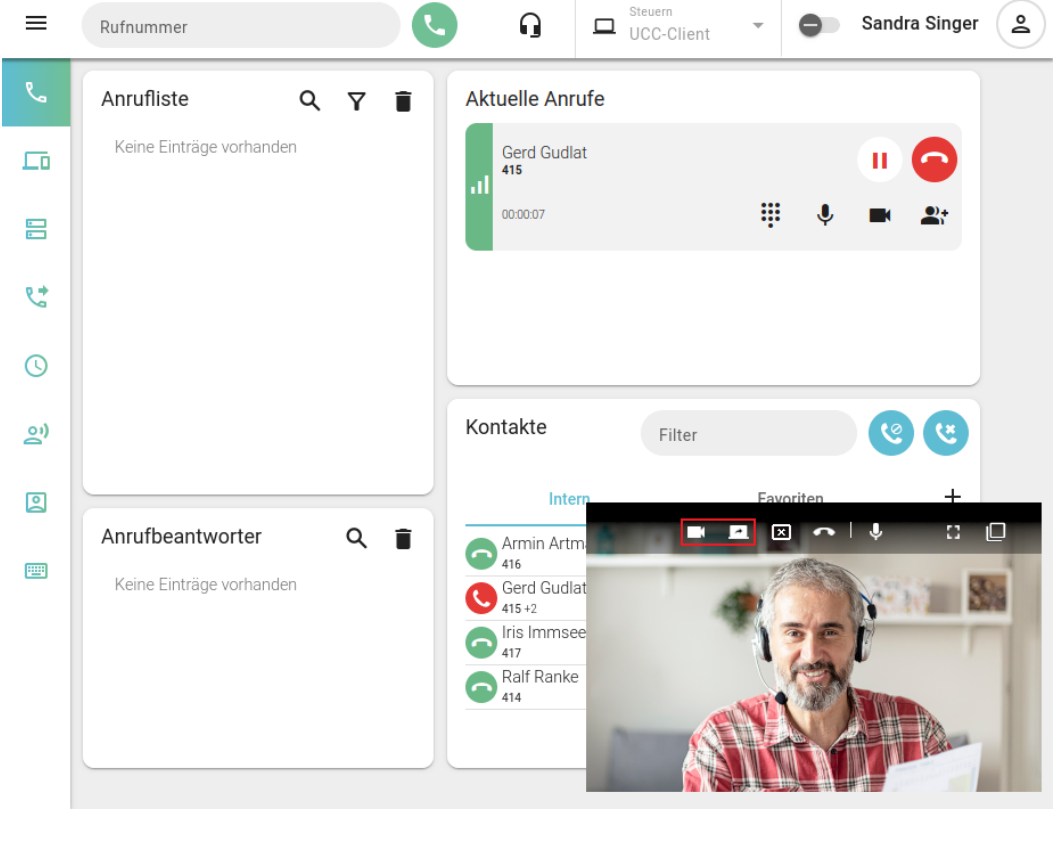

**A)**

Um Ihr **Kamera-Bild** zu übertragen, klicken Sie im Videofenster auf .

**B)**

Um ausgewählte **Bildschirminhalte** zu teilen, gehen Sie wie folgt vor:

- 1. Wenn Sie ein einzelnes Fenster übertragen möchten, stellen Sie vorab sicher, dass es nicht minimiert ist.
- 2. Klicken Sie im Videofenster auf

Dies öffnet ein Pop-up zur Auswahl übertragbarer Inhalte.

Last update: 13.09.2024 benutzerhandbuch:hauptseite:bildtelefonie:erwidern https://wiki.ucware.com/benutzerhandbuch/hauptseite/bildtelefonie/erwidern 11:23

3. Wählen Sie einen Tab, ein Fenster oder einen Bildschirm zur Übertragung aus.

Im minimierten Videofenster haben Sie Zugriff auf die folgenden weiteren Funktionen:

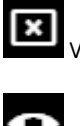

Videoübertragung abbrechen

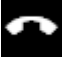

Anruf beenden und Videofenster schließen

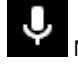

Mikrofon ausschalten

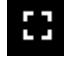

Vollbild aktivieren

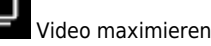

From: <https://wiki.ucware.com/> - **UCware-Dokumentation**

Permanent link: **<https://wiki.ucware.com/benutzerhandbuch/hauptseite/bildtelefonie/erwidern>**

Last update: **13.09.2024 11:23**